# **Version 5 Help Topic Title** - **Heading 1**

This is the Help Document Version 5 shell document. This shell uses the style file Help50.cst. Replace this text with your own.

If you modify this document and export it as "Help Document Version 5.shl" in the Shells\Other Documents directory, it will become your new Help Document Version 5 shell.

Do not save using the Portable LaTeX file type if you are using *Scientific Word* or *Scientific WorkPlace*.

# **Tags and their uses** - **Heading 2**

The .cst file defines section, body, and text tags.

#### **Section Tags** - **Heading 3**

The .cst file includes five section tags, shown throughout this document and in this section:

## **Heading 1** - **Main Title**

#### **Heading 2** - **Section within a help topic**

**Heading 3** - **Subsection within a section**

**Heading 4** - **Instruction headings**

Heading 5 - Reserved for online *Getting Started* and Exam Builder documentation

#### **Body paragraph tags** - **Heading 3**

In addition to section tags, Help50.cst defines these body paragraph tags:

Body Text

Long Quotation

\qquad Preformatted

#### *BodyMath*

Centered

Several tags deserve special examples:

This is a Body Math paragraph. Each time you press the Enter key, Scientific Notebook switches to mathematics mode. This is convenient for carrying out "scratchpad" computations.

This is preformatted text

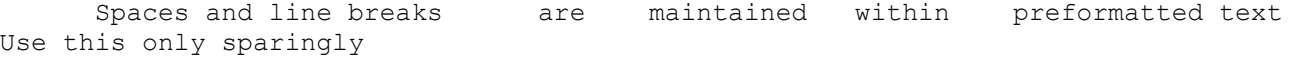

**Text tags** - **Heading 3** The style defines these text tags:

> Bigger **Bold** *BoldSymbol BookName* Code **Emphasized** Footnotesize *Italics* **KeyName** Large **MenuDialog NoteLeadin**

**SampleText** *Slanted* Small **Tablehead**

## **User Input**

#### **Item tags** - **Heading 3**

Defined Item tags have these uses:

- Example used for examples as in Help/Computing Techniques.
- Bullet List Item standard use
- Numbered List Item standard use
- Description List Item used for notes in this format:
- *Note* This is a note made from a description list. Spacing is added after the word "Note" to better align subsequent lines.

## **Miscellaneous standardizations**

- 1. All hypertext links and **notes** appear in a MacKichan color defined in the .cst file.
- 2. Popup notes replace jumps to the glossary.
- 3. A line like this:

is used before the Related topics list, which appears in a popup note following a small graphic at the end of the topic:

**Related topics**

(Note that in a very few topics, the Related topics list appears before very large tables, to ensure that it will

be seen.)

- 4. The Related topics are housed in popup notes. Click the one above for standard text.
- 5. When there are large tables of things (e.g. Keyboard shortcuts), the files include a series of jumps to various places in the tables.
- 6. When a distinction needs to be made between the products, we see something like this:

*[graphic] With typesetting in SWP/SW* [text] *[graphic] Without typesetting in SWP/SW/SNB* [text]

or this:

**In Scientific Notebook**

[text]

Here's a sample topic:

# **Abstracts**

#### *[graphic] With typesetting in SWP/SW*

An abstract is part of the **front matter** of an article. You enter the abstract in a field in the Front Matter dialog box. When you typeset the document, the formatter automatically generates and formats the abstract, along with any other information entered in the Front Matter dialog box.

**Note You must typeset the document to generate the abstract**. If you don't typeset the document, the abstract isn't generated and doesn't appear on the preview screen or in print.

#### **To create an abstract**

- 1. On the Typeset toolbar, click [graphic] or, from the **Typeset** menu, choose **Front Matter**.
- 2. Scroll the Front Matter dialog box to see if an **Abstract** field is already present.
- 3. If an Abstract field is present, go to step 4.
	- If an Abstract field isn't present, insert one:
- a. Place the insertion point at the end of the field that should immediately precede the abstract.
- b. Press Enter.
- c. From the Item Tag list, apply the Abstract tag.
- 4. Place the insertion point immediately to the right of the Abstract field and type the text of your abstract. If the field contains predefined information, select it and replace it with the text of your abstract.
- 5. Choose **OK**.

## **The appearance of the abstract**

The appearance of the abstract depends on the typesetting specifications. The style doesn't contain formatting information for generated elements such as the abstract.

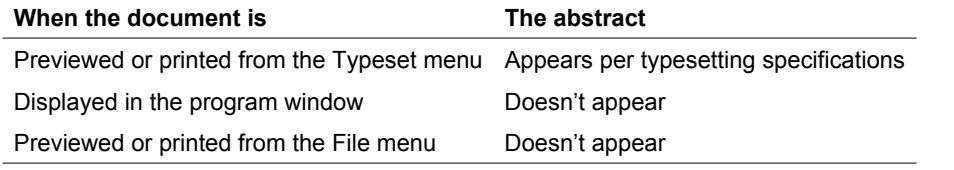

#### *[graphic] Without typesetting in SWP/SW/SNB*

*SNB* documents and *SWP/SW* documents produced without typesetting don't have automatically generated abstracts. If you want an abstract for your document, you must type it at the beginning of your document.

[graphic] **Related topics** [graphic] **Index**